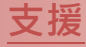

模組包含 ET-2242、ET-2251、ET-2254、ET-2254P、 ET-2255、ET-2260、ET-2268

### 承諾

鄭重承諾: 凡泓格科技股份有限公司產品從購買後,開始享 有一年保固,除人為使用不當的因素除外。

### 責任聲明

凡使用本系列產品除產品品質所造成的損害,泓格科技股 份有限公司不承擔任何的法律責任。泓格科技股份有限公 司有義務提供本系列產品詳細使用資料,本使用手冊所提 及的產品規格或相關資訊,泓格科技保留所有修訂之權 利,本使用手冊所提及之產品規格或相關資訊有任何修改 或變更時,恕不另行通知,本產品不承擔使用者非法利用 資料對第三方所造成侵害構成的法律責任,未事先經由泓 格科技書面允許,不得以任何形式複製、修改、轉載、傳 送或出版使用手冊內容。

### 版權

版權所有 © 2016 泓格科技股份有限公司, 保留所有權 利。

## 商標

文件中所涉及所有公司的商標,商標名稱及產品名稱分別 屬於該商標或名稱的擁有者所持有。

#### 聯繫我們

如有任何問題歡迎聯繫我們,我們將會為您提供完善的咨 詢服務。

Email: [service@icpdas.com](mailto:service@icpdas.com) ; [service.icpdas@gmail.com](mailto:service.icpdas@gmail.com)

# **ET-2200** 系列 Firmware Update via Ethernet

#### 版本: 1.1/ 更新日期: 2016 年 2 月

#### Ch.1. 啟動 ET-2200 模組

- Ch.2. 開始更新 Firmware
- Ch.3. 疑難排解

#### Ch.4. 補充資訊

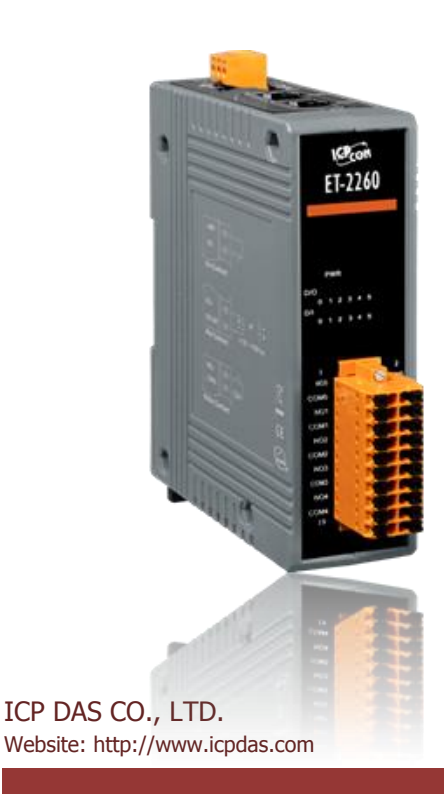

# **1.** 啟動 **ET-2200** 模組

更新 Firmware 前, 請先配置您電腦及 ET-2200 模組的網路設定, 否則透過網路的更新程序可能會無法 正常運作。

步驟 **1:** 將 **ET-2200** 與您的 **PC** 連接至同一個集線器 **(HUB)**或同一個子網域,然後供電開機。 (請勿將 **ET-2200** 連接至路由器或遠端 **Internet** 上,它可能會造成更新程序失敗。)

請參考至 ET-2200 快速入門指南"第 5 章 連接電源及電腦主機"

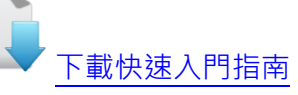

步驟 **2:** 安裝 **eSearch Utility (v1.1.9** 或更 新版本**)** 至電腦上,並執行 **eSearch Utility** 來搜尋 **ET-2200**。

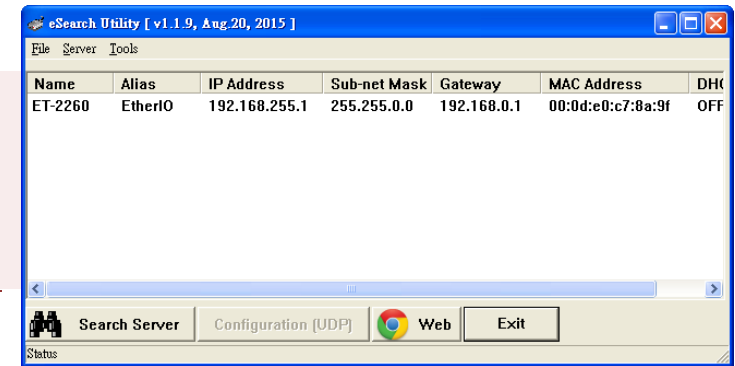

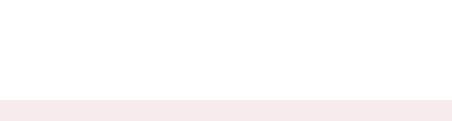

下載 [eSearch Utility](http://ftp.icpdas.com/pub/cd/tinymodules/napdos/software/esearch/)

<span id="page-1-0"></span>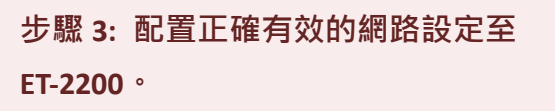

請參考至ET-2200快速入門指南 "第**7**章 配置正 確的網路設定**"**。如設定的 IP 位址無法運作請參 考至[註](#page-13-0) **1 (**第 **8** 頁**)**。

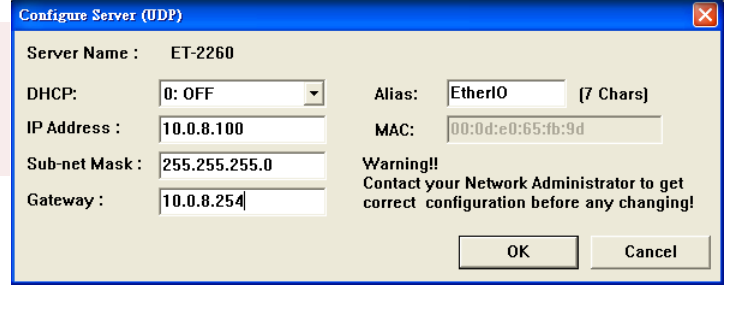

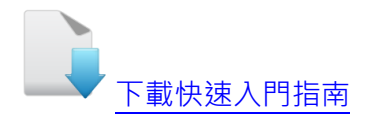

# **2.** 開始更新 **Firmware**

本章節提供了二種更新 Firmware 方式: **"**本地端更新 **Firmware (**傳統**)"** 及 **"**遠端更新 **Firmware (TeamViewer)"**。在本地端更新 **Firmware** 時,需自行手動方式來切換 Init/Run 運作模式開關及 重新啟動模組,詳細更新步驟請參考至 第 2.1 節 [本地端更新](#page-2-0) Firmware。當模組被安裝至遠端 時, 我們可以使用**遠端更新 Firmware** 方式, 只需透過遠端控制軟體 (如: TeamViewer) 鏈結至 遠端 PC, 便能經由網頁將模組初始化來更新 Firmware, 完全不需手動調整模組,詳細更新步驟 請參考至 第 2.2 節 [遠端更新](#page-11-0) Firmware。

## <span id="page-2-0"></span>**2.1** 本地端更新 **Firmware**

步驟 **1:** 單擊 **"Search Servers"** 按鈕來搜尋 **ET-2200 (**此時 **ET-2200** 網路配置設定如 第 **1** [頁步驟](#page-1-0) **3** 所述) 。

步驟 **2:** 在 **ET-2200** 模組名稱上按右鍵。

步驟 **3:** 選取 **"Firmware Update"** 項目後,將開起 **"**開啟**"** 對話框。

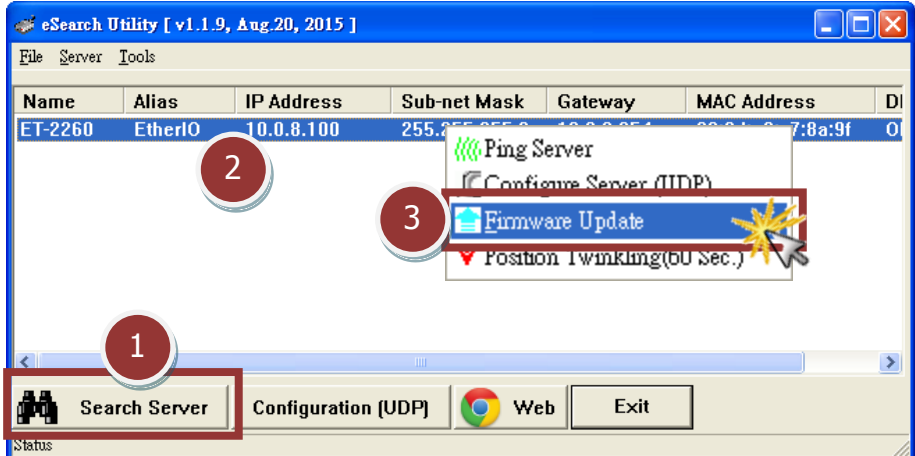

<span id="page-3-0"></span>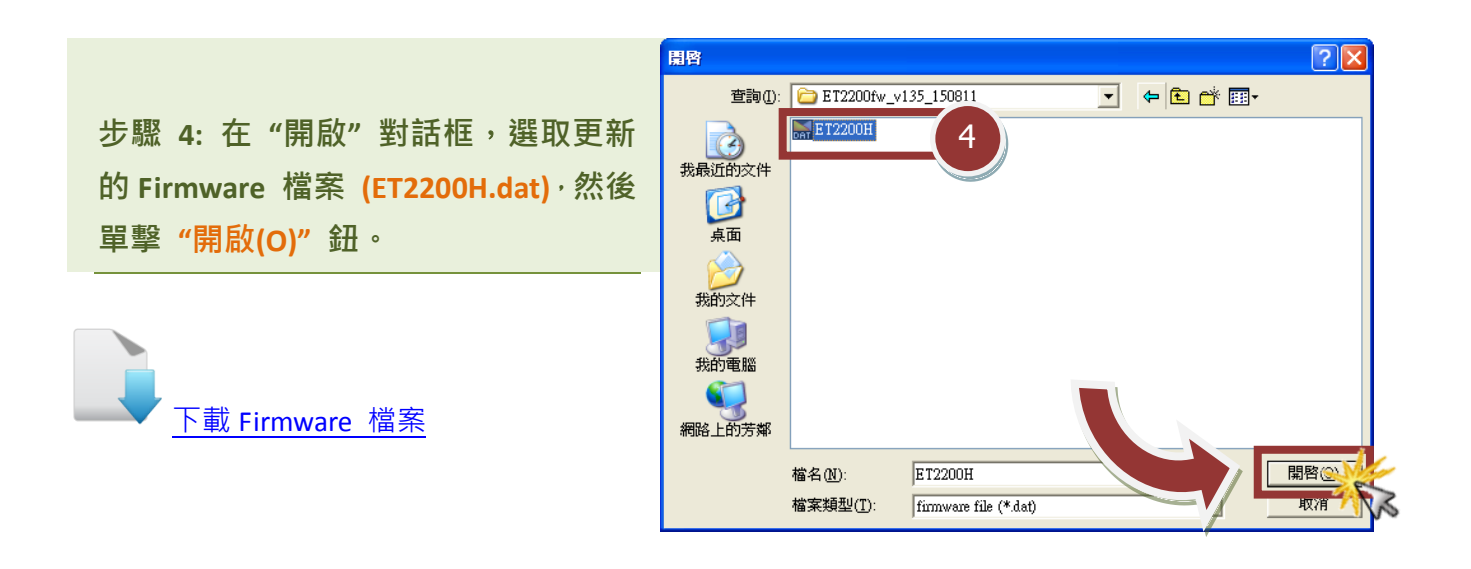

<span id="page-3-1"></span>步驟 **5:** 指定一個有效的 **IP Address** 及工廠設定的 **MAC Address** 到 **ET-2200** 模組。 如,此 **IP** 位址是無效的 **(**例**: IP Address: 0.0.0.0)** 或使用自定的 **MAC address,** 請參 考[至註](#page-13-1) **2 (**[第](#page-13-1) **8** 頁**)**[及註](#page-14-0) **3 (**[第](#page-14-0) **9** 頁**)**。

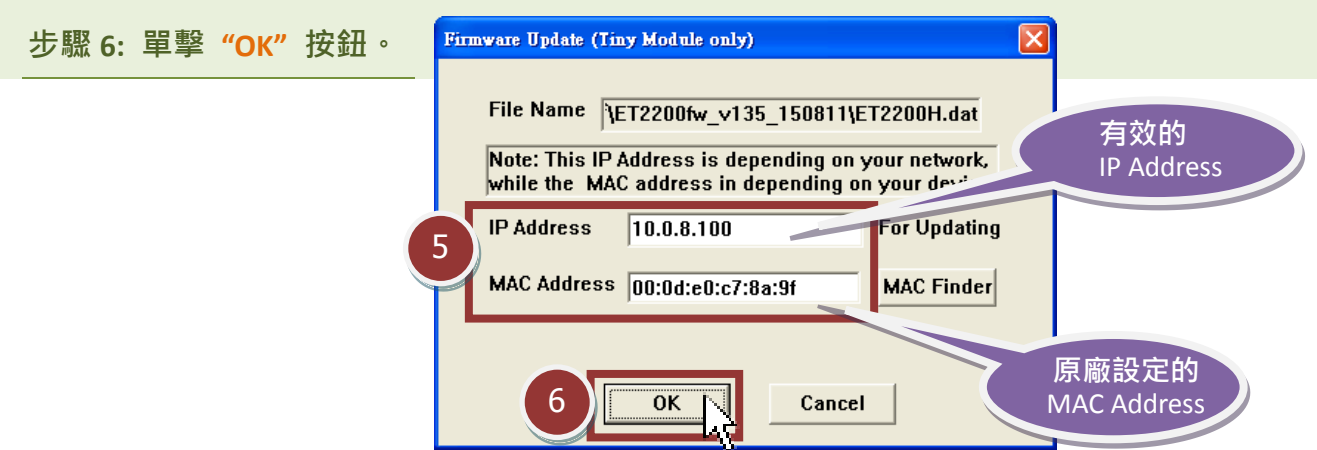

步驟 **7:** 將出現命令提示字元視窗顯示更新訊息,準備開始更新 **Firmware**。

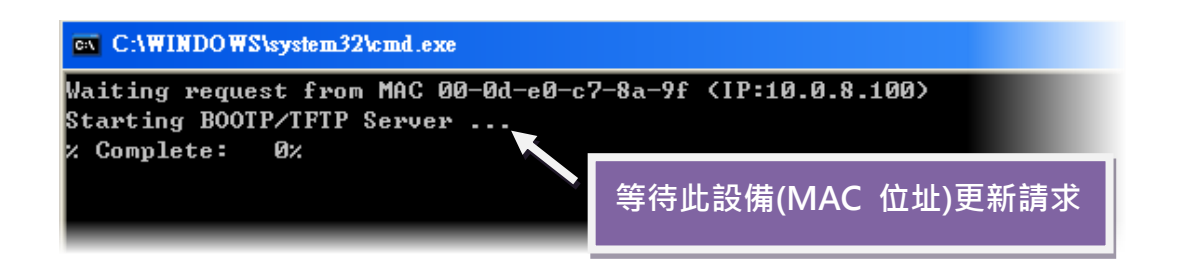

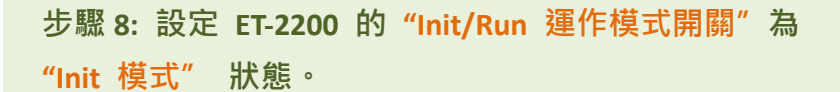

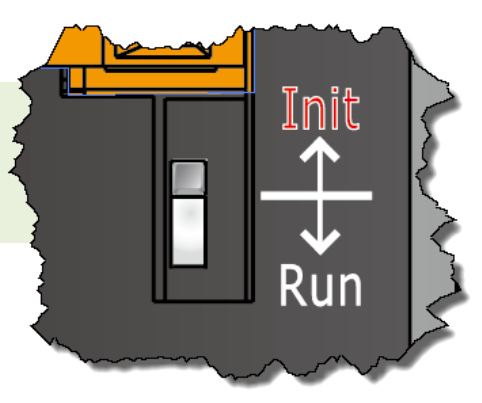

步驟 **9:** 在 **"Init** 模式**"**下,將 **ET-2200** 斷電再供電開機,重新啟動後開始進行更新。

步驟 **10:** 確認以下兩個 **MAC Address** (工廠設定值) 必須相同: **"Waiting request from MAC x.x.x.x"** 及 **"BOOTPREQ from MAC: x.x.x.x"**。 如這兩個 **MAC Address** 不相同時,更新程序 將不會進行,請參考至註 **4** (第 9 [頁\)。](#page-14-1)

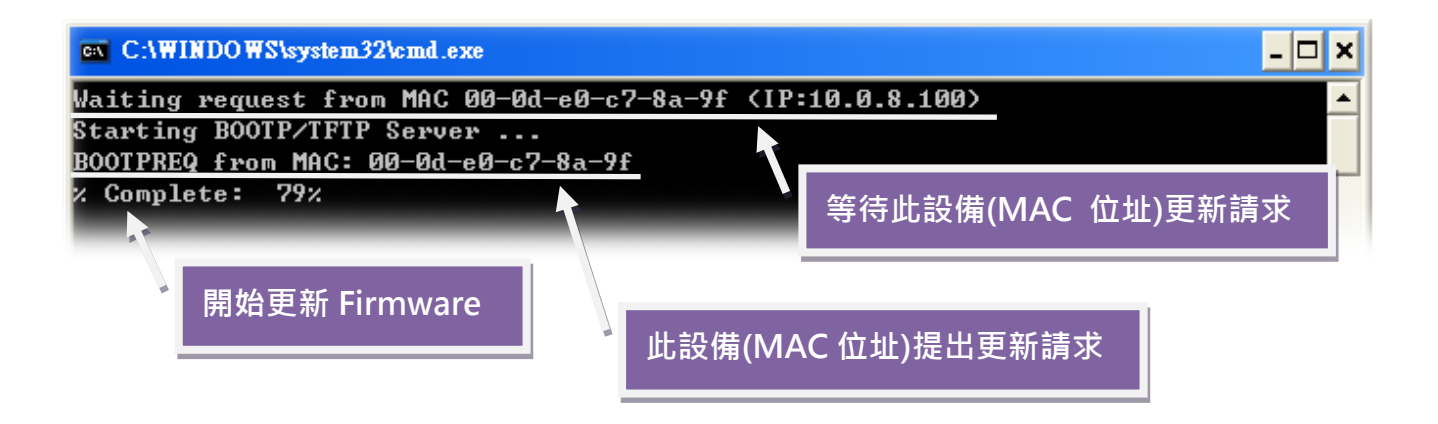

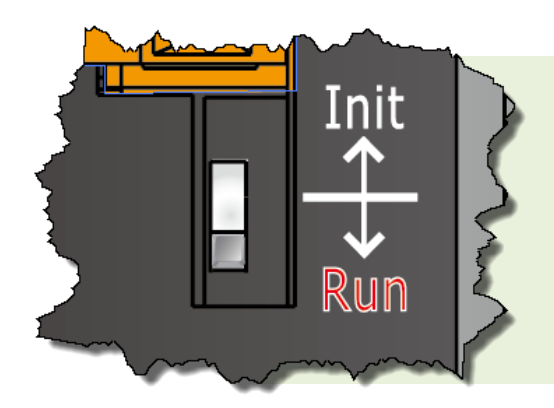

步驟 **11:** 更新完成後 **(Complete: 100%)**,再將 **ET-2200** 模組上的 **"Init/Run** 運作模式開關**"** 調 回 **"Run** 模式**"** 狀態。

步驟 **12:** 再次將 **ET-2200** 斷電重新開機,使 **ET-2200** 運作模式為 **Normal (Run)**。

步驟 **13:** 再次執行 **eSearch Utility** 來搜尋 **ET-2200** 模組,確認模組是否正常運作。 當更新 **Firmware** 後,有時模組的網路設定需重新配置,請參考[至步驟](#page-1-0) **3** (第 **1** 頁)。

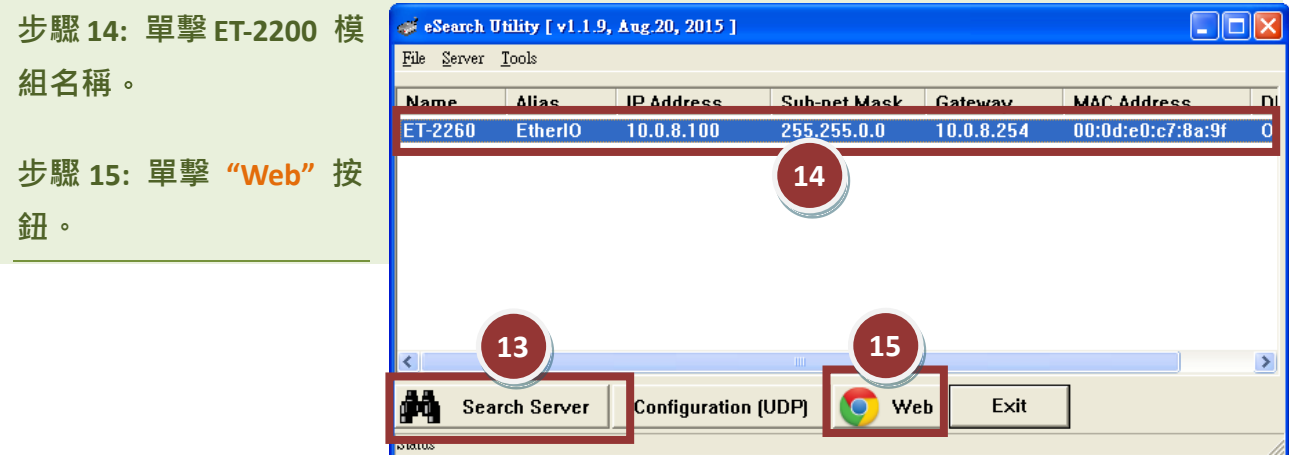

步驟 **16:** 在 **"Login password"** 欄位輸入密碼 (預設密碼: **"Admin")** 後,單擊 **"Submit"** 按鈕。

步驟 **17:** 進入 **ET-2200** 網頁伺服器來確認是否為您所更新的 **Firmware** 版本及日期。

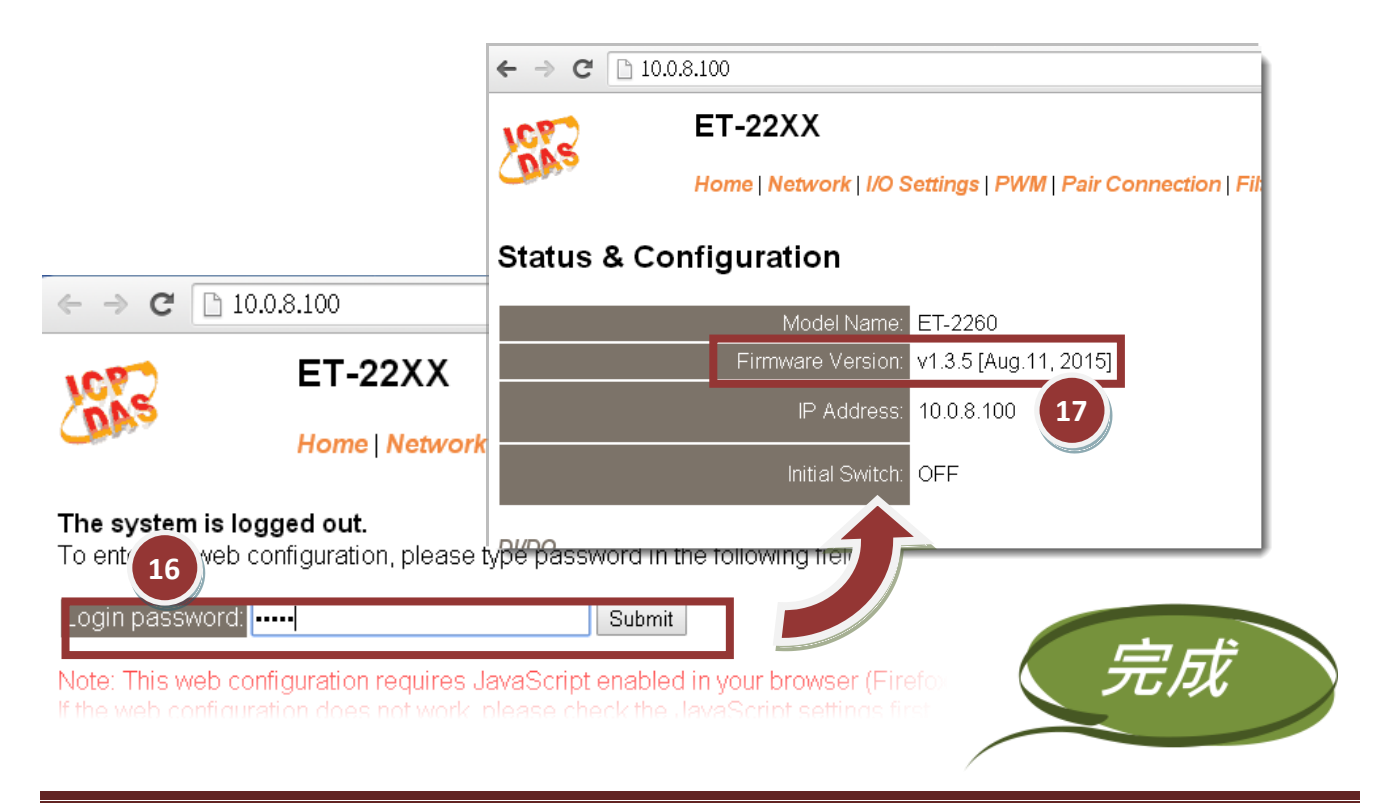

# **2.2** 遠端更新 **Firmware**

在更新 Firmware 前,將本地端的 PC 透過遠端控制軟體 (如: TeamViewer) 來鏈結至遠端的 PC,因此所有 Firmware 更新程序都將在遠端的 PC 上執行。

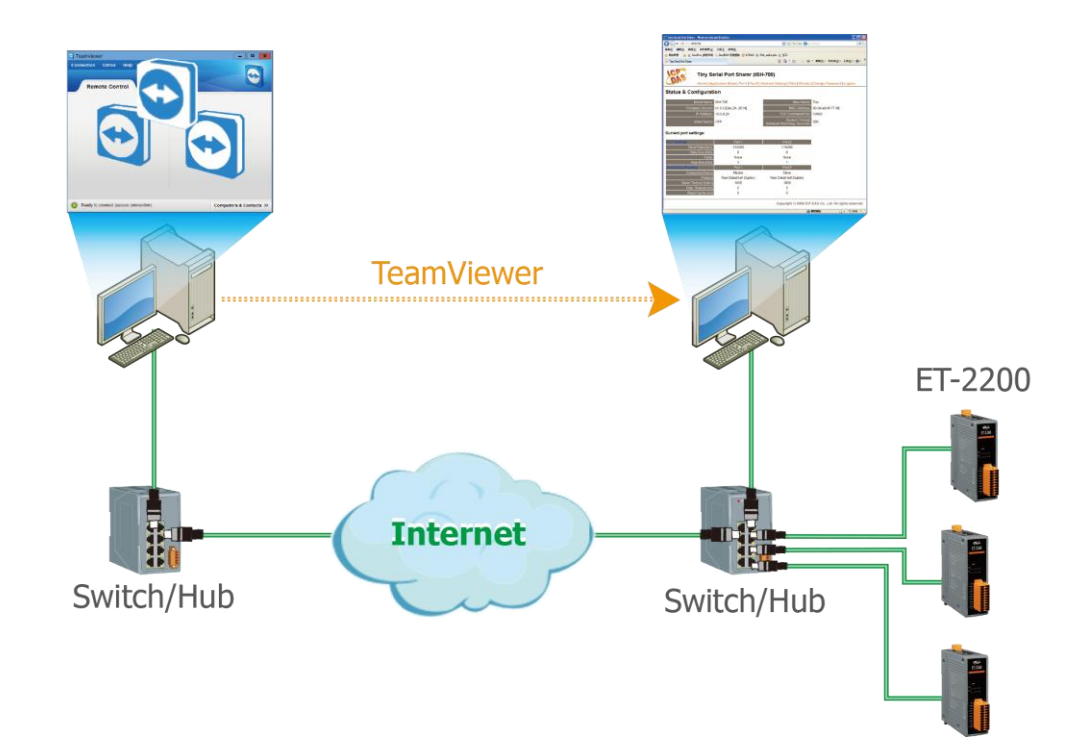

以下詳細更新 Firmware 操作步驟及書面,皆是在遠端 PC 上執行:

第 **1** [頁步驟](#page-1-0) **3** 所述) 。 Search Utility [v1.1.9, Aug.20, 2015]  $\Box$ ok 步驟 **2:** 在 **ET-2200** 模組名 File Server Tools 稱上按右鍵。 **Name Alias IP Address** Sub-net Mask Gateway **MAC Address**  $\overline{D}$ **ET-2260** EtherIC 10.0.8.100  $0: c7: 8a: 9$ **MO** Ping Server 2 步驟 **3:** 選取 **"Firmware CConfigure Server (HDP)** 3Firmware Update **Update"** 項目後,將開起 Fosition Iwinking(bU sec. **"**開啟**"** 對話框。 1  $\rightarrow$ Search Server **Configuration (UDP)** Web Exit

步驟 **1:** 單擊 **"Search Servers"** 按鈕來搜尋 **ET-2200 (**此時 **ET-2200** 網路配置設定如

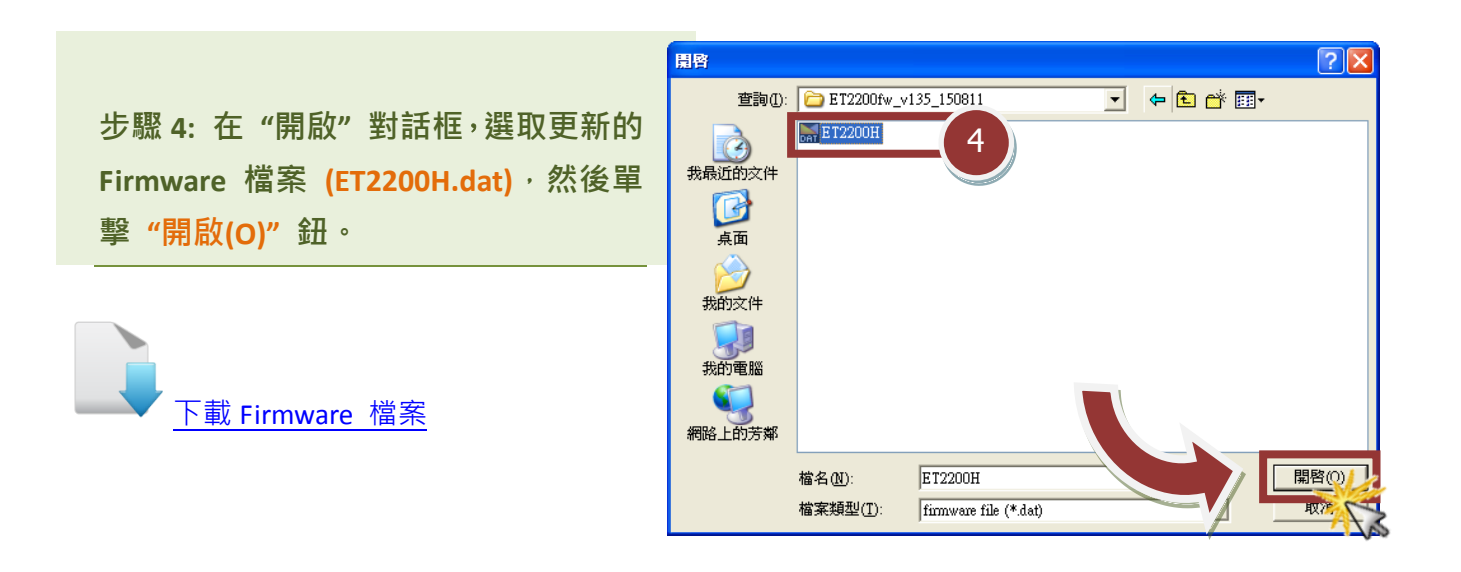

步驟 **5:** 指定一個有效的 **IP Address** 及工廠設定的 **MAC Address** 到 **ET-2200** 模組。 如,此 **IP** 位址是無效的 **(**例**: IP Address: 0.0.0.0)** 或使用自定的 **MAC address,** 請參 考[至註](#page-13-1) **2 (**[第](#page-13-1) **8** 頁**)**[及註](#page-14-0) **3 (**[第](#page-14-0) **9** 頁**)**。

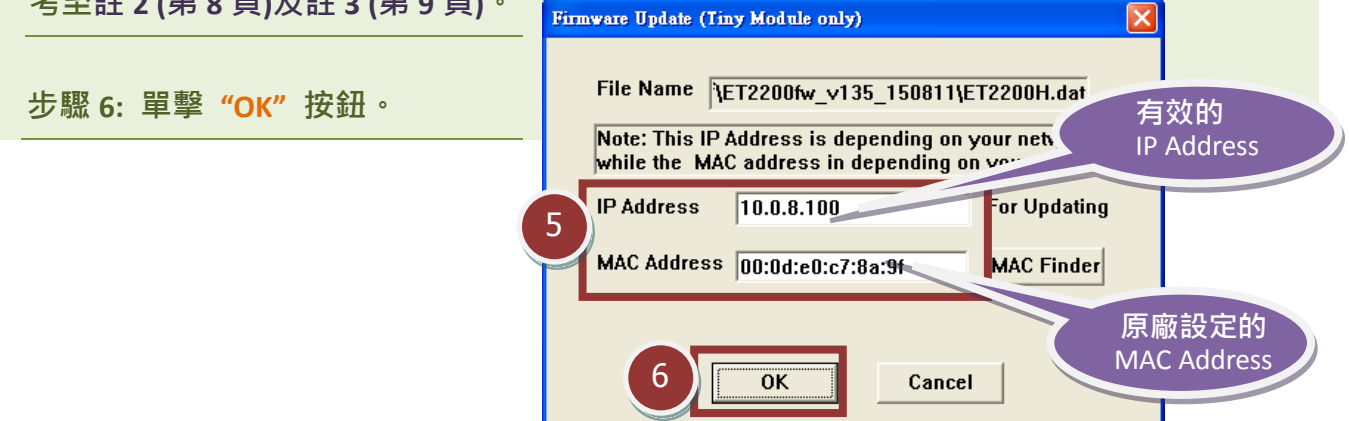

步驟 **7:** 將出現命令提示字元視窗顯示更新訊息,準備開始更新 **Firmware**。

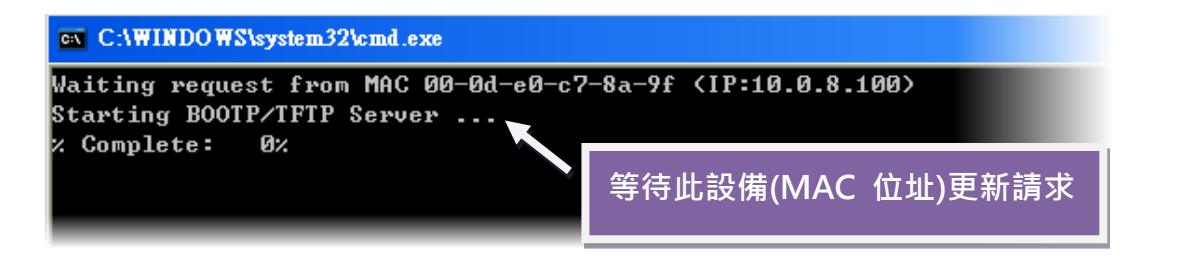

步驟**8:** 在瀏覽器的網址列中輸入**ET-2200**的**IP**位址,來進入**ET-2200**網頁伺服器 **(**使 用原廠預設密碼**"Admin"**來登入**)** 。

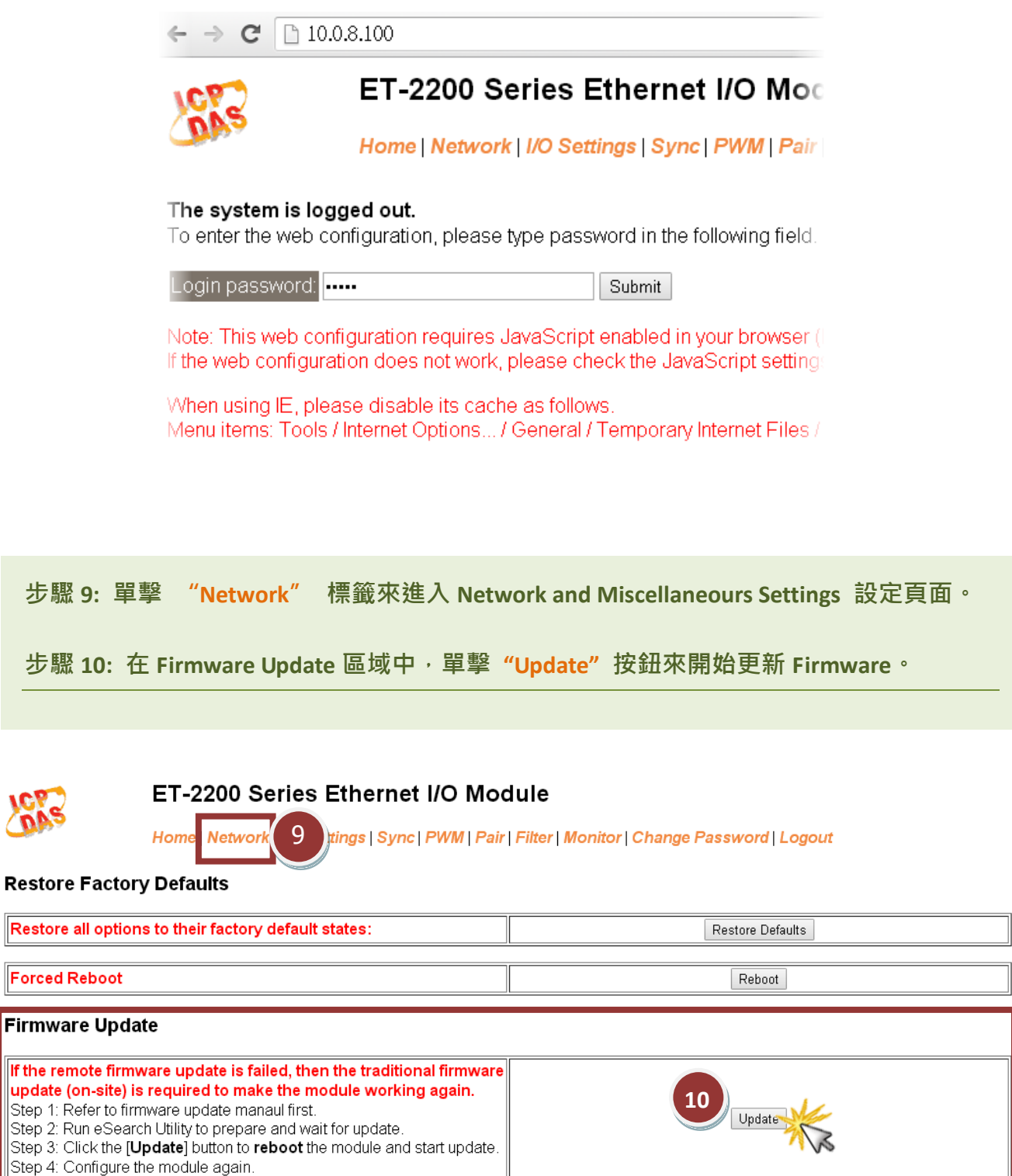

JORS

**Restore all** 

Firmware

<span id="page-9-0"></span>步驟 **11:** 確認以下兩個 **MAC Address (**工廠設定值**)** 必須相同**: "Waiting request from MAC x.x.x.x"** 及 **"BOOTPREQ from MAC: x.x.x.x"**。 如這兩個 **MAC Address** 不相同時,更新程序 將不會進行,請參考[至註](#page-14-1) **4 (**第 **9** 頁**)**。

步驟 **12:** 更新完成後 **(Complete: 100%)**,關閉此命令提示字元視窗。

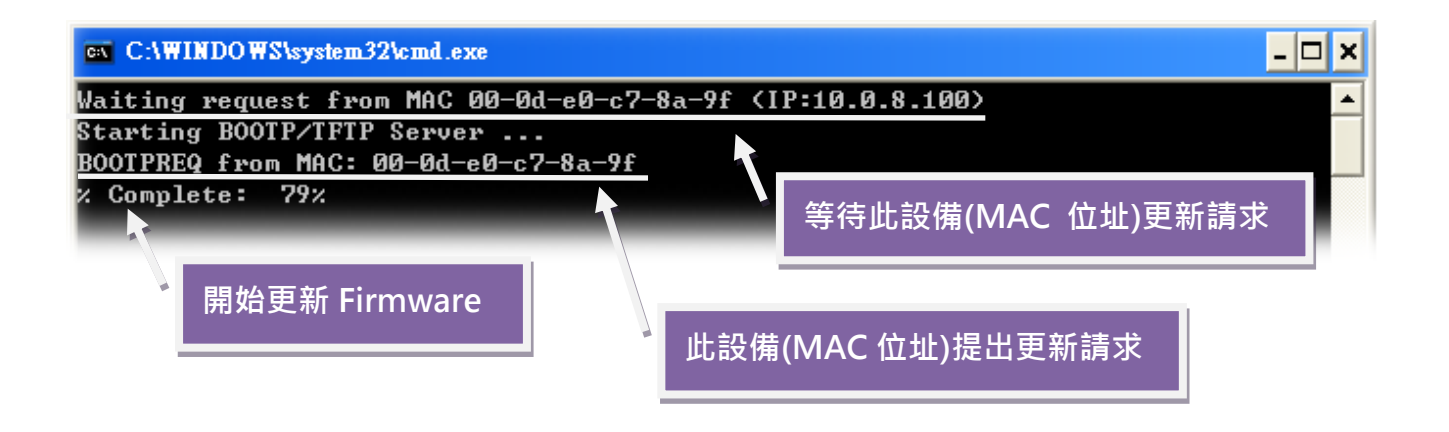

步驟 **13:** 再次執行 **eSearch Utility** 來搜尋 **ET-2200** 模組,確認模組是否正常運作。 當更新 **Firmware** 後,有時模組的網路設定需重新配置,請參考[至步驟](#page-1-0) **3** (第 **1** 頁)。

步驟 **14:** 單擊 **ET-2200** 模組名稱。

步驟 **15:** 單擊 **"Web"** 按鈕。

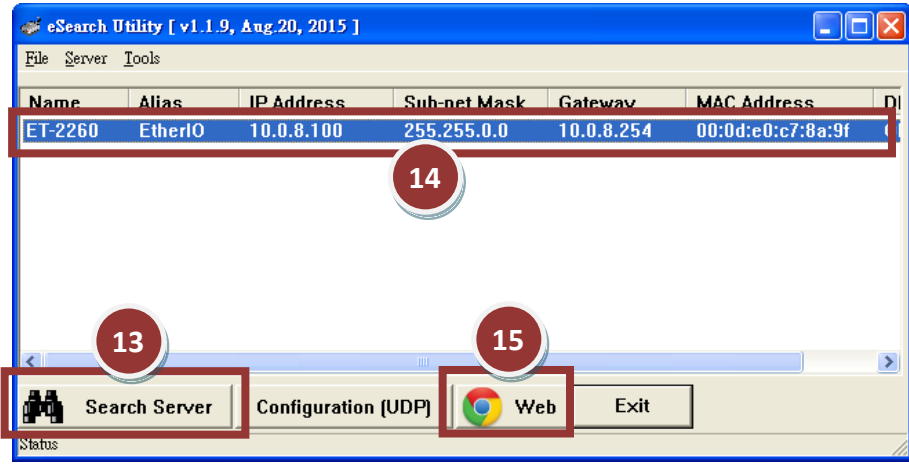

步驟 **16:** 在 **"Login password"** 欄位輸入密碼 (預設密碼: **"Admin")** 後,單擊 **"Submit"** 按鈕。

步驟 **17:** 進入 **ET-2200** 網頁伺服器來確認是否為您所更新的 **Firmware** 版本及日期。

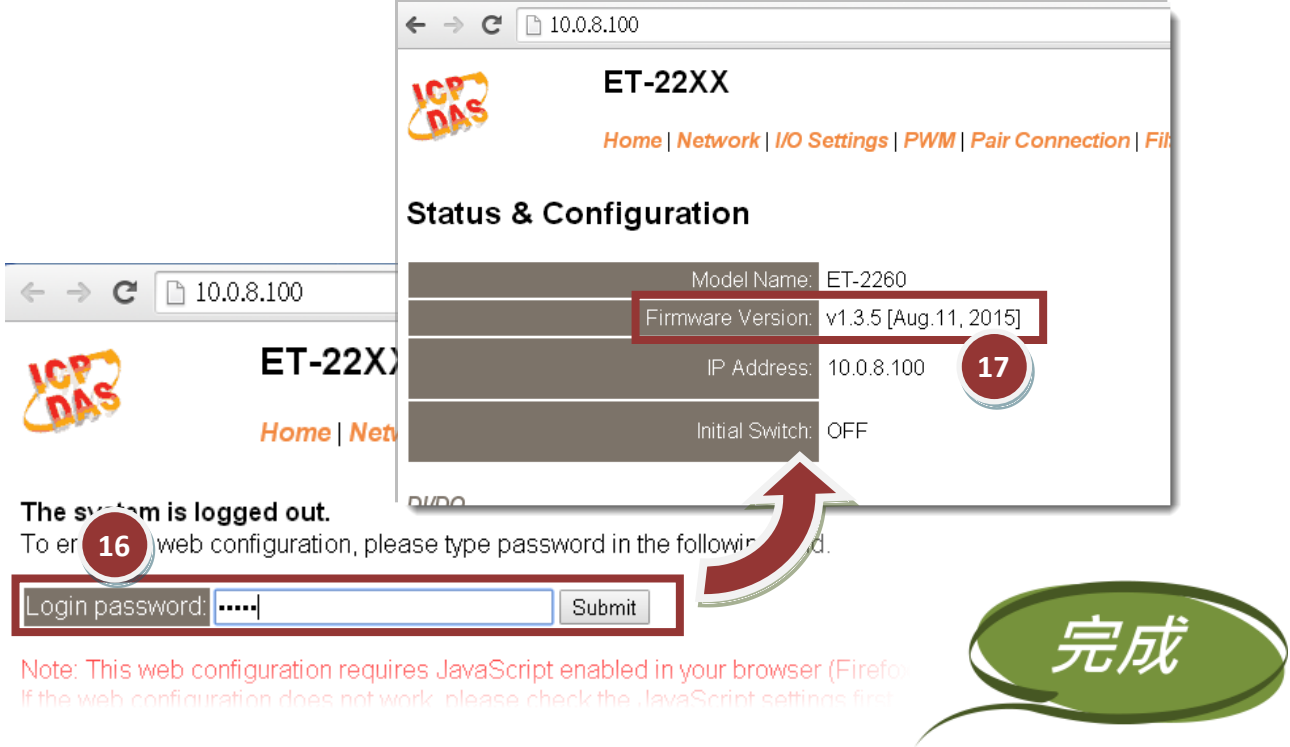

# <span id="page-11-1"></span><span id="page-11-0"></span>3.疑難排解

## **3.1 BOOTP** 模式下 **Firmware** 更新

若發現 Firmware 無法運作時 (如: 搜尋模組沒有回應, 系統指示燈沒亮….等問題),請至本公司網站下 載新的 Firmware 來更新,然後參考下列步驟來更新 Firmware:

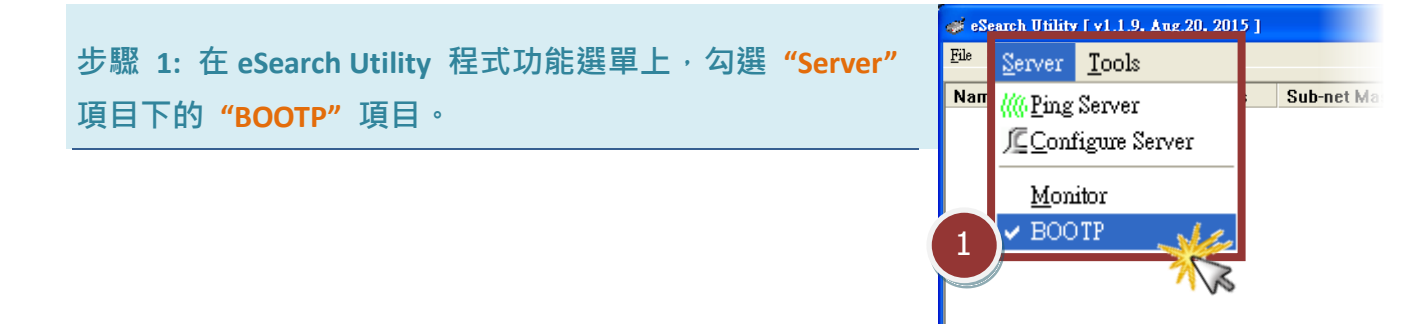

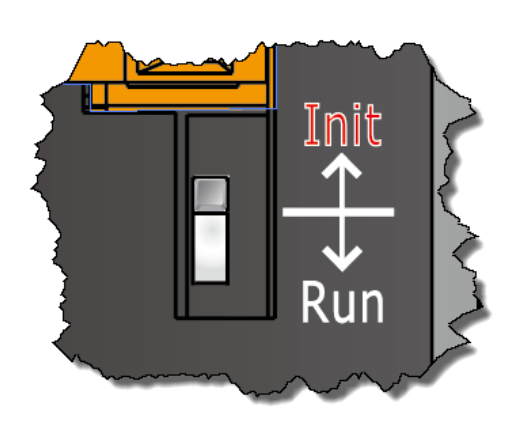

步驟 **2:** 設定 **"Init/Run** 運作模式開關"為 **"Init** 模式" 狀態。

ØΦ Status

Search Server

Configuration (UDP)

步驟 **3:** 將 **ET-2200** 模組斷電重新開機後,並同時單擊 **eSearch Utility** 上的 **"Search Server"** 按鈕來搜尋該模組。 注意**: ET-2200** 在 **Init** 模式下重新開機,有 **5** 秒的時間等待 **BOOTP search** 或是 **Firmware** 更新。如模組沒回應,請再 次重新啟動及搜尋。

## 步驟 **4:** 在 **BOOTP** 名稱上按右鍵,選取 **"Firmware Update"** 項目。

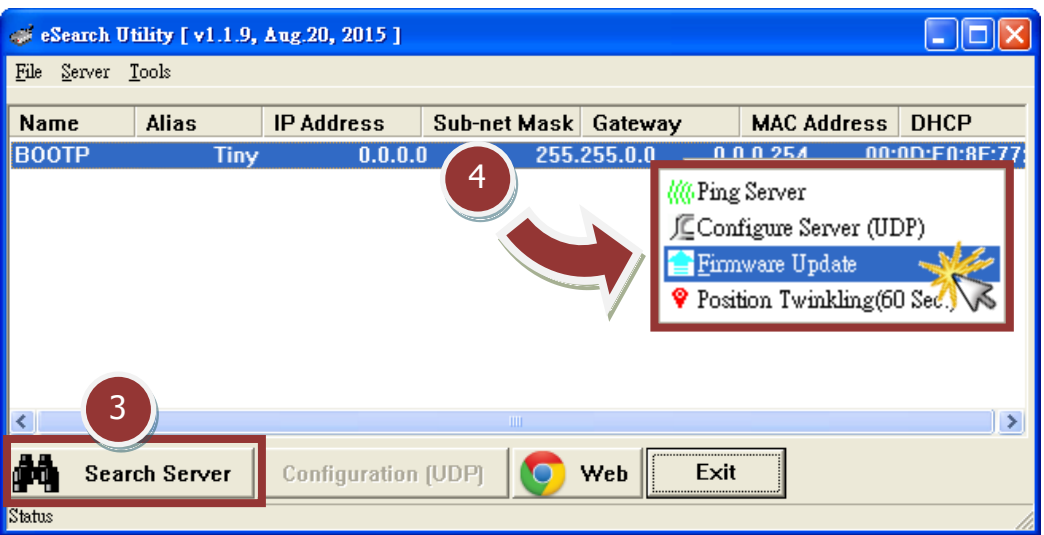

步驟 **5:** 請參考至 "第 **2** 章-開始更新 **Firmware**"的步驟 **4** [到步驟](#page-3-0) **17 (**第 **2** 頁到第 **5** 頁) 來 完成 **Firmware** 更新(後續更新程序步驟相同)。

步驟 **6:** 完成 **BOOTP** 模式下的 **Firmware** 更新後,請關閉 **BOOTP** 模式。注意: 如未將 **BOOTP** 模式關閉將會搜尋到不正確的模組名稱。)

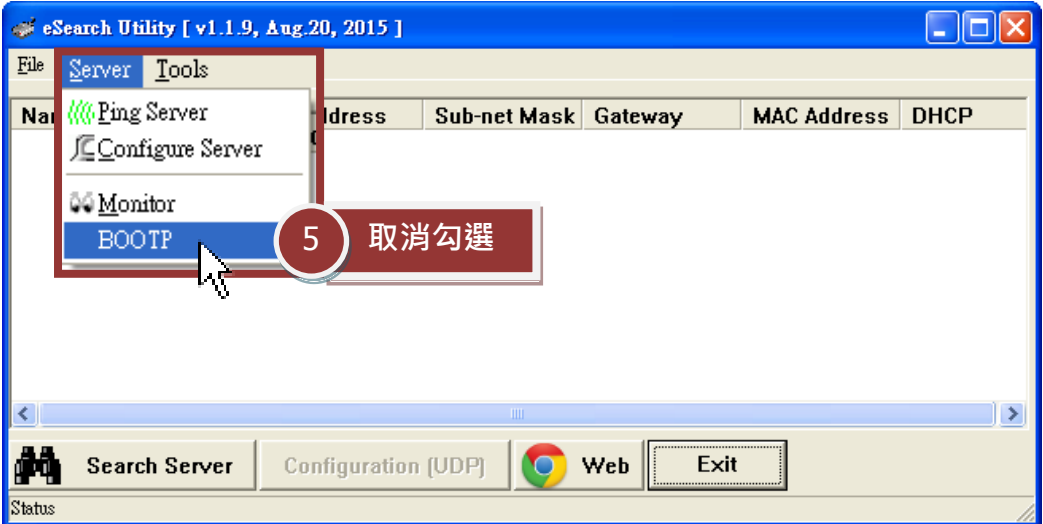

# 4.補充資訊

由於更新 **Firmware** 映像檔的程式碼並不是 **Firmware** 的一部分,即使原有的 **Firmware** 已損壞或不存 在,使用者仍能夠將其更新。若先前的更新失敗,也只需在 **BOOTP** 模式下**(**參考[至第](#page-11-1) **3** 章**)**再次運行更新 程序,即可修復 **ET-2200**,請放心更新。

ET-2200 模組是透過 Utility 程式來取得使用者指定的 IP 位置,並以此更新 Firmware 映像檔。 *註:更新* Firmware 時, ET-2200 會自動使用工廠出貨時所設定的 MAC address, 而不使用客戶自訂的 MAC *address*。ET-2200 內建有禁止修改 flash 中 Firmware 功能 (flash storage protection)。所以在更新 Firmware 前,必須先設置 "**Init Switch**" 在 "**Init**" 的位置,然後將 ET-2200 電源重開來取消對 flash 的

防寫保護。此時 flash 會在可存取的狀 態,接下來就可以繼續透過網路來更新 Firmware。

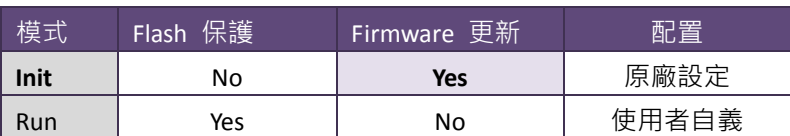

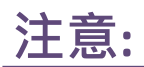

<span id="page-13-1"></span><span id="page-13-0"></span>註 1**:** 若 **ET-2200** 在您設定的 **IP** 位址無法正常運作 (例: 使用 **Ping** 指令去測試卻無回應),請 向您的網路管理人員取得可用的 **IP** 位址。 …………………………………………………………………………………………………………………………..…… [back](#page-1-0) <mark>│</mark> 註 2: 在 IP Address 欄位上 ⋅ 如顯示不正確或無效的 IP 位址 (例: IP address: 0.0.0.0) → 則此更 新程序將不會進行,此時我們必須手動指定一個有效的 **IP** 位址給 **ET-2200**,然後再次更新。請 向您的網路管理人員取得可用的 **IP** 位址。 …………………………………………………………………………………………………………………………..…… [back](#page-3-1)

<span id="page-14-0"></span>A. 註 3: 在 Firmware 更新時, ET-2200 會自動使用工廠設定的 MAC 位址,而不是使用者自定的 **MAC** 位址。因此,在 **MAC Address** 欄位上顯示的位址也許不是我們所要的(使用者自定的 **MAC**  Address)。如此, 請以手動方式在 MAC Address 欄位上輸入工廠設定的 MAC 位址, 或是您也 可以透過 **Web** 先將 **ET-2200** 的設定回復出廠值,然後再次更新。

…………………………………………………………………………………………………………………………..…… [back](#page-3-1)

<span id="page-14-1"></span>註 4**: DOS Box** 視窗中 **"BOOTPREQ from MAC: xx-xx-xx-xx-xx-xx"** 訊息顯示出此 **MAC Address xx-xx-…** 的模組正在請求更新 **Firmware**。其中的 **MAC Address** 便是該 **ET-2200** 的出廠值。若 您指定的是使用者自訂的 MAC Address, 則此更新程序不會正式進行更新。如此,請以手動 方式在 **MAC Address** 欄位上輸入工廠設定的 **MAC** 位址,請參考[至步驟](#page-3-1) 5 (第 3 頁),然後再 次更新。**Firmware** 更新程序結構如下圖所示。

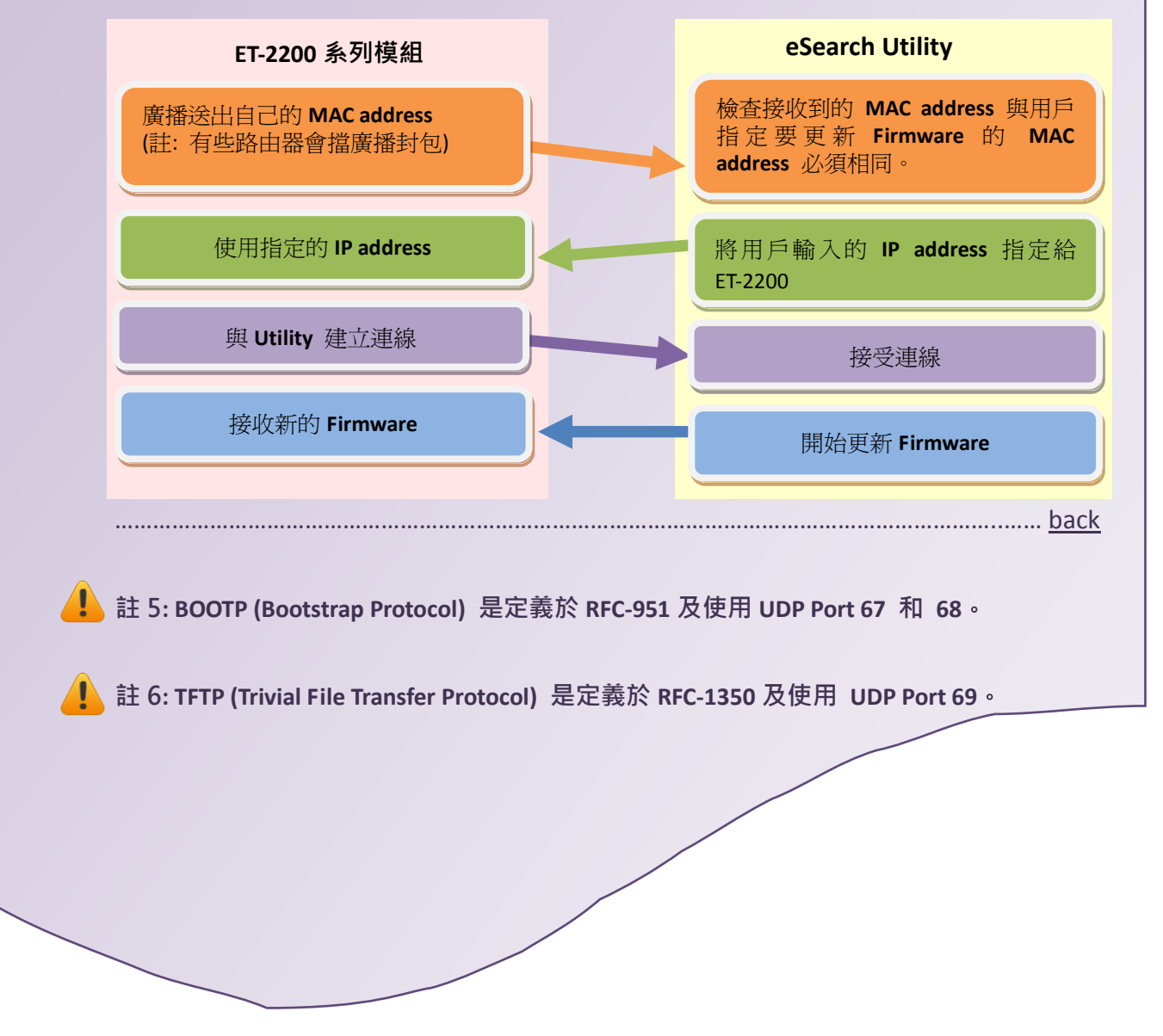